# **Цифровой анемометр Benetech GM8904**

Инструкция по эксплуатации

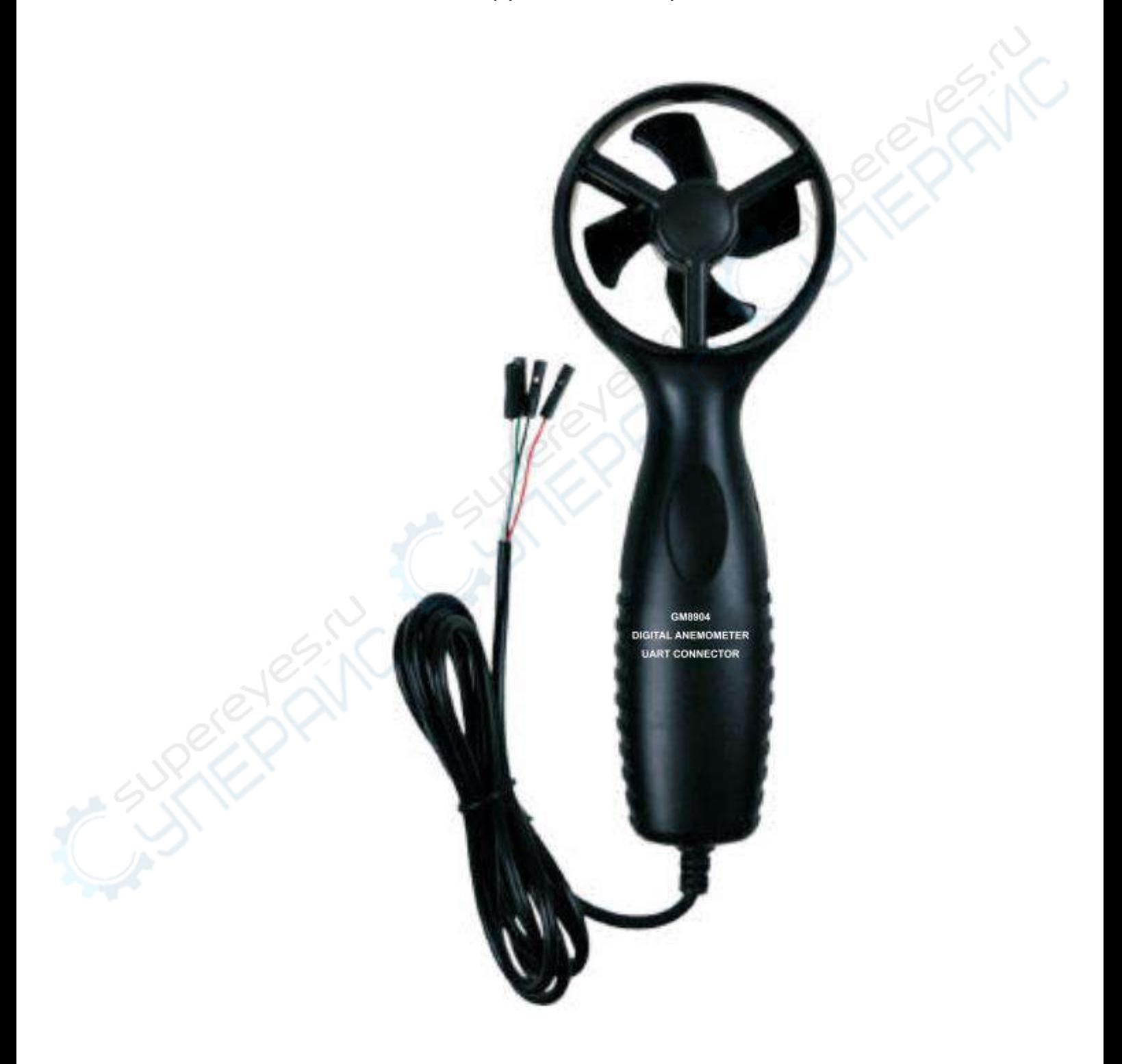

#### **Оглавление**

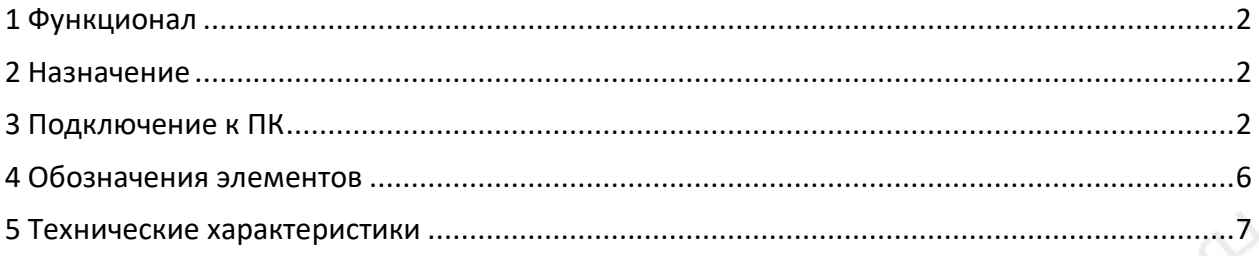

# <span id="page-1-0"></span>**1 Функционал**

1. Измерение скорости и температуры воздушного потока.

2. Измерение максимальной, минимальной, средней и действительной скорости воздушного потока.

- 3. Переключение единиц измерения температуры <sup>о</sup>С/<sup>о</sup>F.
- 4. Пять единиц измерения скорости на выбор: m/s, km/h, ft/min, Knots, mph.
- 5. Измерение по шкале Бофорта.

# **2 Назначение**

<span id="page-1-2"></span><span id="page-1-1"></span>Подходит для использования в учебных заведениях, на производствах, научноисследовательских лабораториях и т.д. в качестве измерительного прибора.

# **3 Подключение к ПК**

1. Требования к ПК CPU: Pentium III 600 МГц или выше; свободный USB-порт; минимальное разрешение экрана 800 х 600, цветопередача 24-bit; не меньше 8 мб свободной оперативной памяти; не меньше 50 мб свободного места на жестком диске; ОС: Microsoft Windows XP/Vista/7.

# 2. Установка приложения для передачи данных с анемометра

Вставьте диск с приложением в дисковод, нажмите на иконку дисковода, дважды щелкните по файлу setup.exe. На появившемся интерфейсе, показанном ниже, нажмите кнопку «Next», чтобы перейти далее.

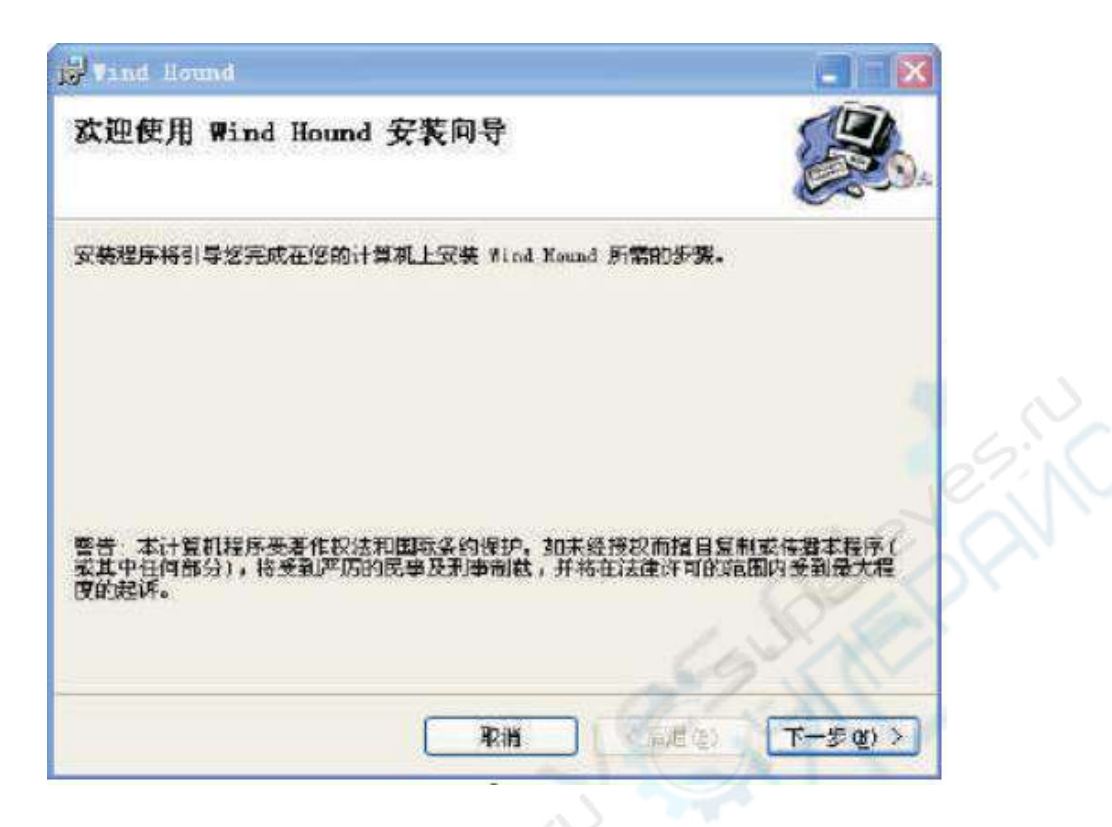

Нажмите «Browse», чтобы изменить путь установки по умолчанию, как показано ниже, снова нажмите «Next».

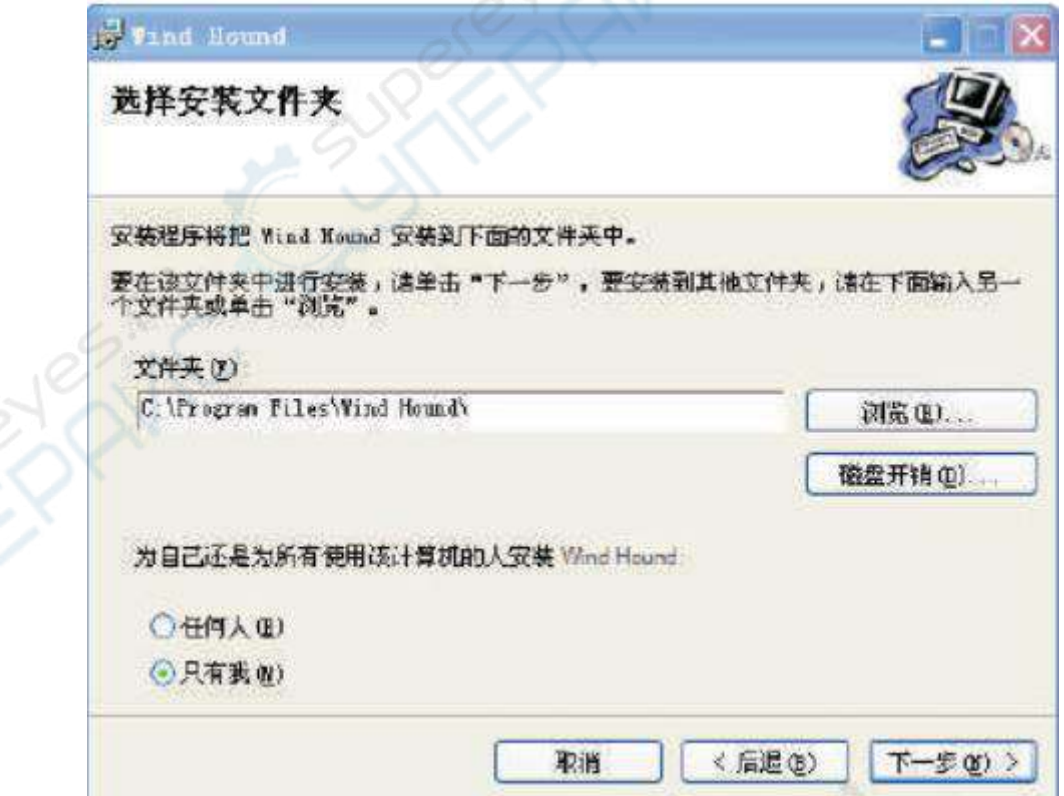

Когда появится следующее диалоговое окно, вновь нажмите «Next».

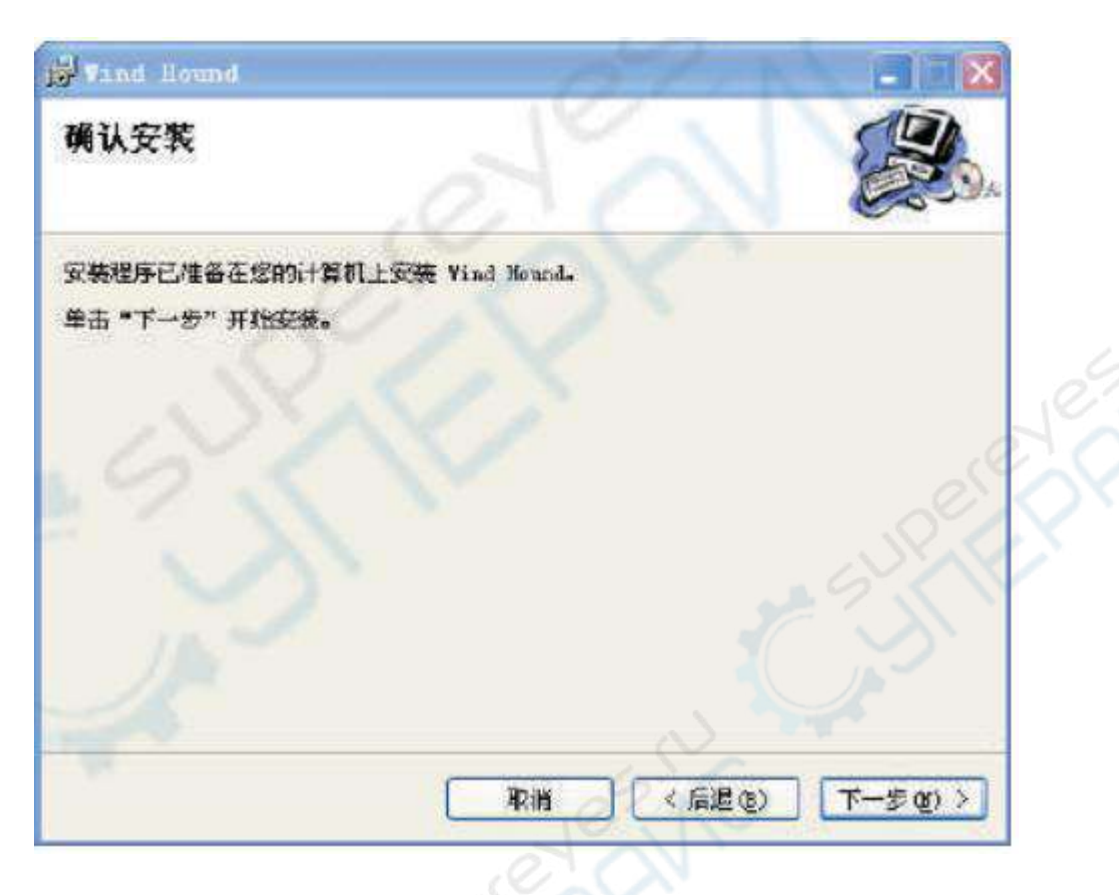

Чтобы завершить установку, нажмите «Close» в диалоговом окне ниже.

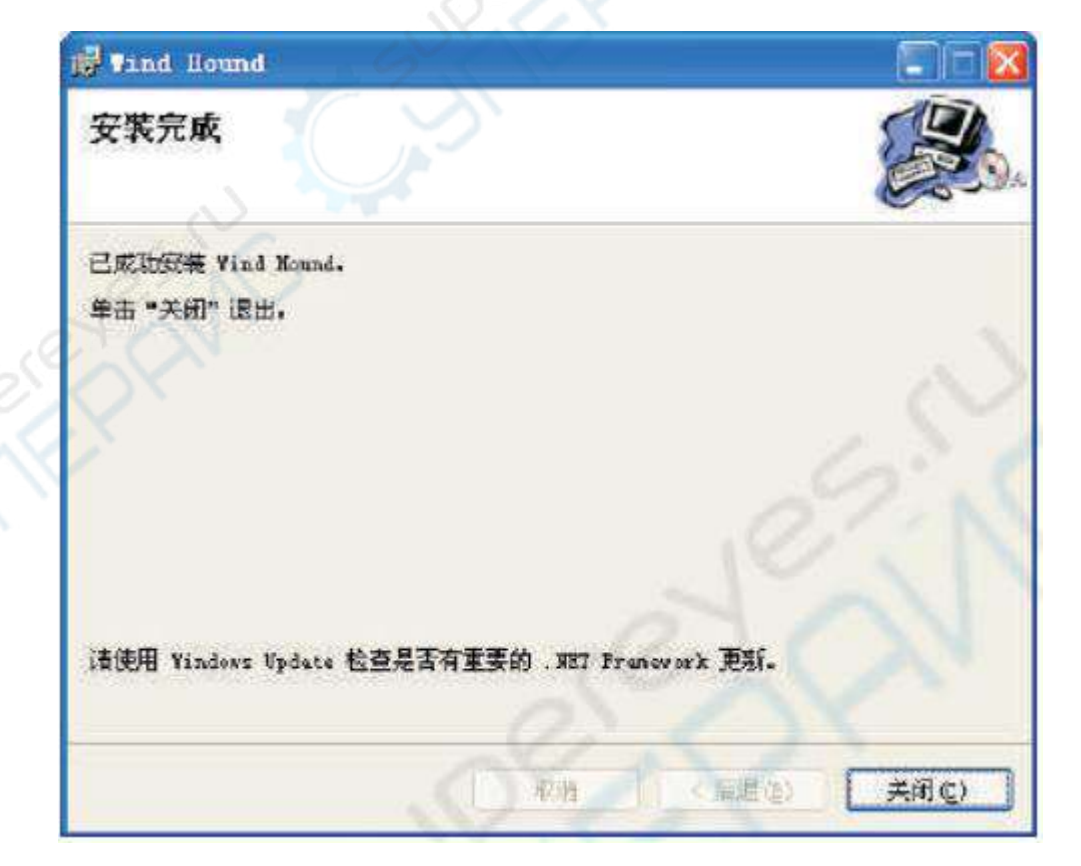

#### 3. Запуск приложения

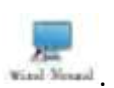

По завершении установки на рабочем столе появится иконка приложения . Кликните на нее дважды, запустится следующий интерфейс.

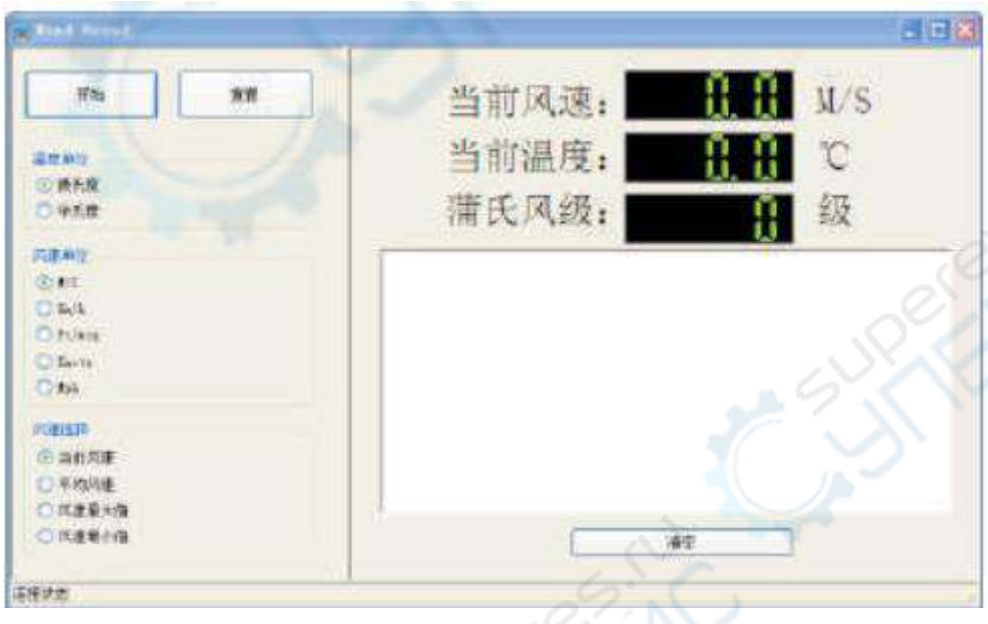

#### Примечание

В строке состояния отображается информация о подключении анемометра к ПК: «Успешно подключено» или «Не удалось подключиться».

#### 4. Указания к приложению по работе с анемометром

Сперва установите на ПК драйвер. Вставьте штекеры Dupont в соответствующие слоты на плате коммуникаций, всего четыре штекера. Штекер красного провода подключается в гнездо с напряжением питания 3.6-9.5 В, белый провод подключается в TXD, зеленый провод – в RXD, черный провод – в «землю». Затем подсоедините плату к ПК.

В программе тестирования нажмите кнопку «Начать», чтобы определить номера портов и скорость передачи данных (в бодах). После вы можете выбрать единицы измерения скорости: m/s (м/с), km/h (км/ч), ft/min (футов/с), Knots (узлов/ч), mph (миль/ч); единицы измерения температуры: <sup>о</sup>С (градусы Цельсия) и <sup>о</sup> F (градусы Фаренгейта). Также можно выбрать тип измеряемой скорости: действительной и др. «Шкала Бофорта» отображает измерения скорости воздушного потока по одноименной шкале. Кнопка «Сброс» сбрасывает максимальное и минимальное значение потока до действительной. Средняя скорость потока рассчитывается из последних 20-ти замеров действительной скорости.

# <span id="page-5-0"></span>**4 Обозначения элементов**

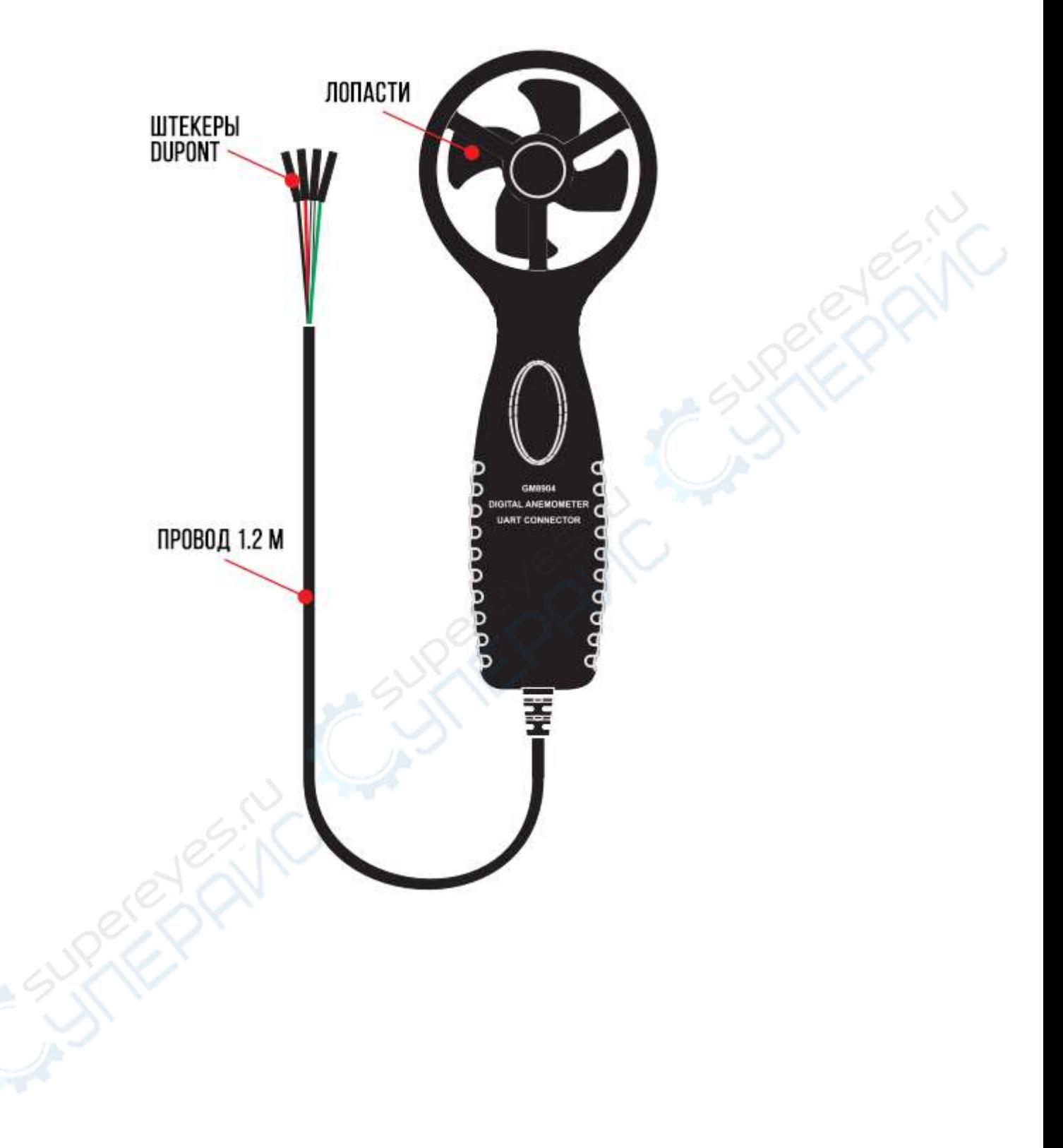

# **5 Технические характеристики**

<span id="page-6-0"></span>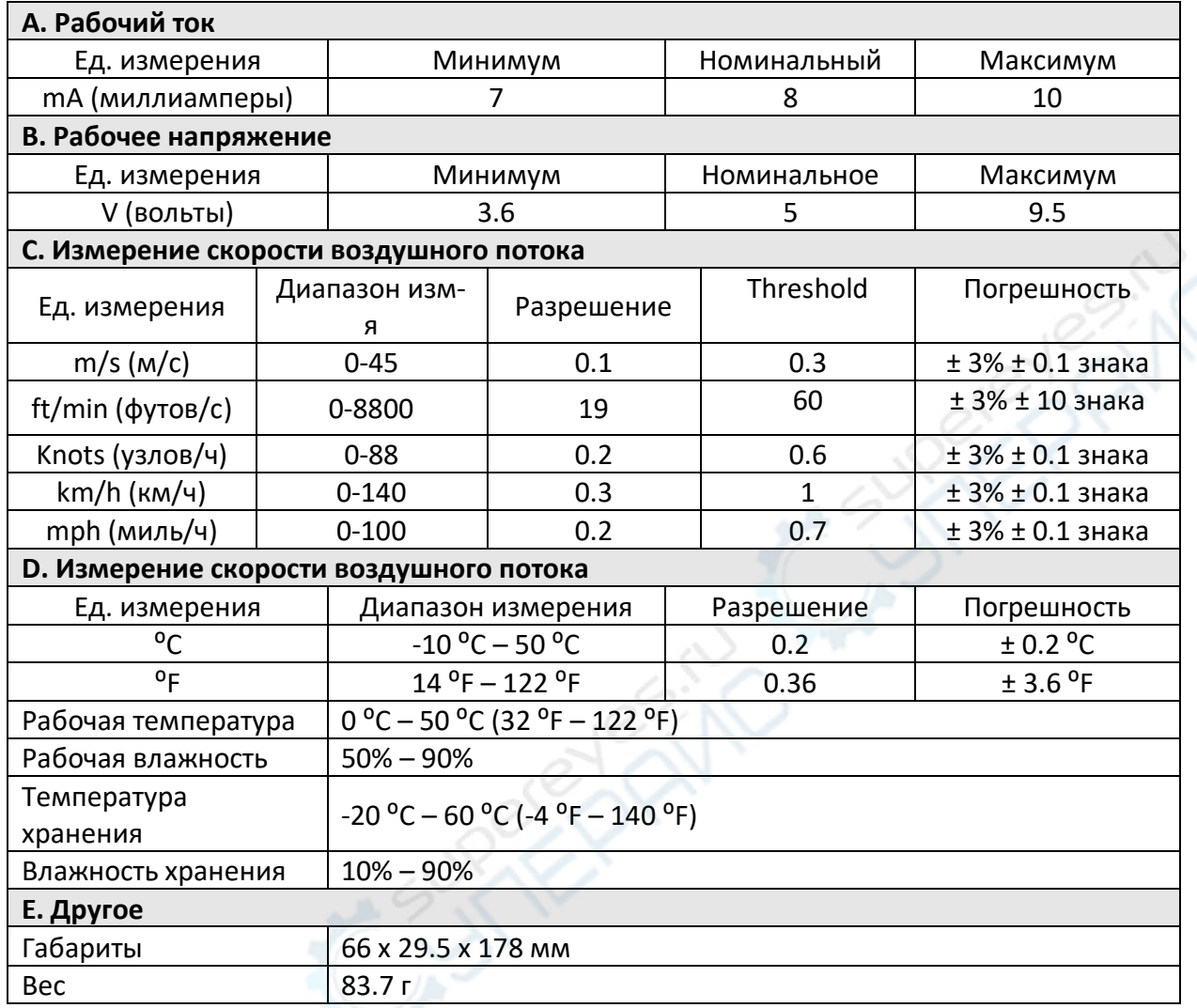